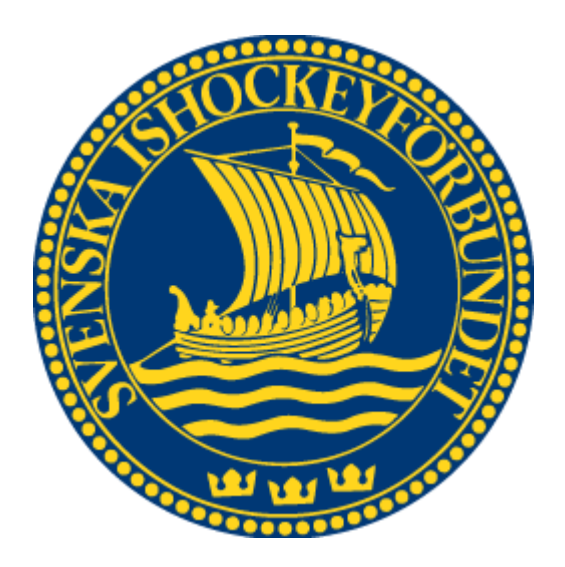

# Svenska Ishockeyförbundet OVR Time on Ice

Användarhandledning

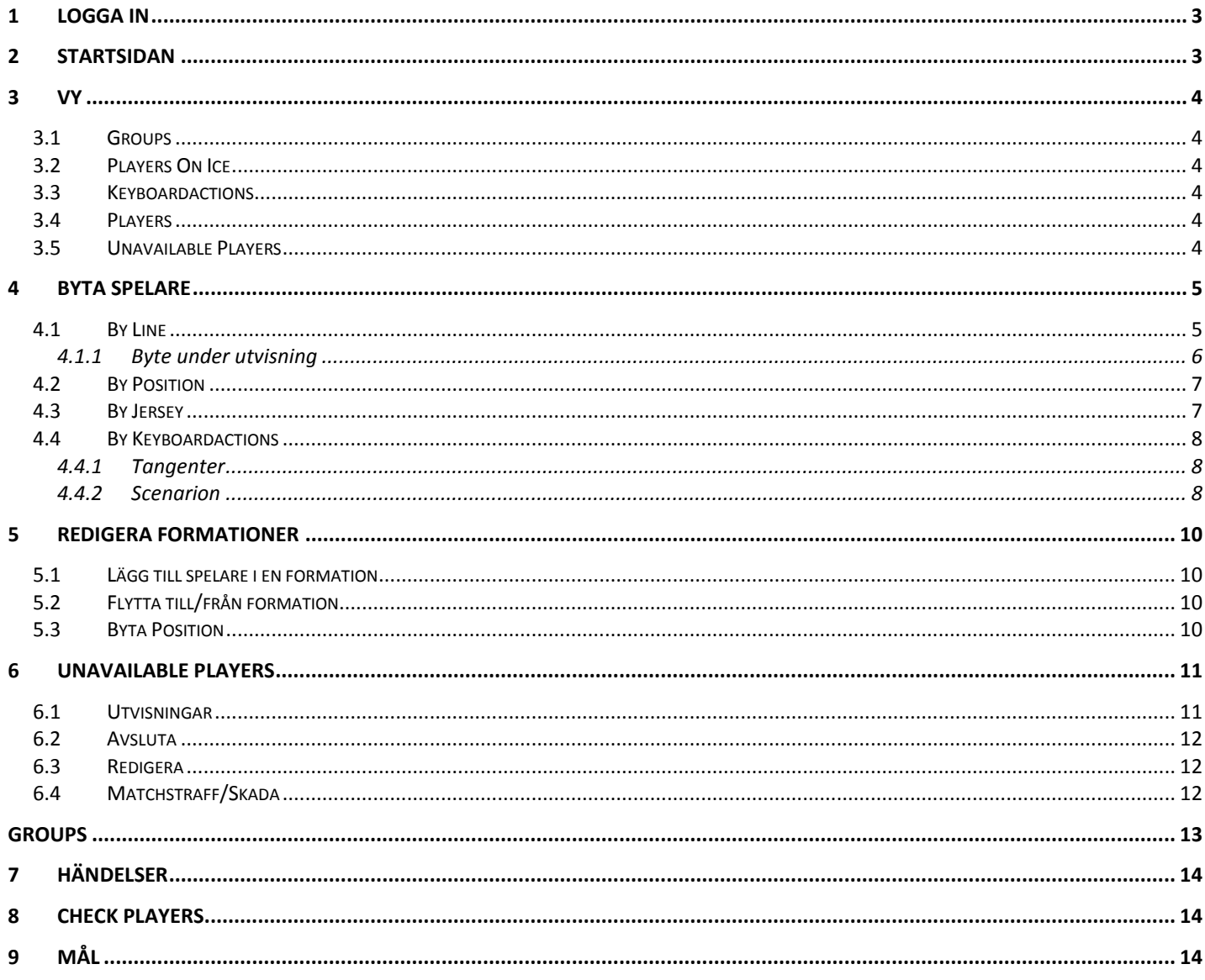

## <span id="page-2-0"></span>**1 Logga in**

För att starta Time on Ice-klienten måste du först logga in. Ange användarnamn och lösenord och klicka sedan på "login".

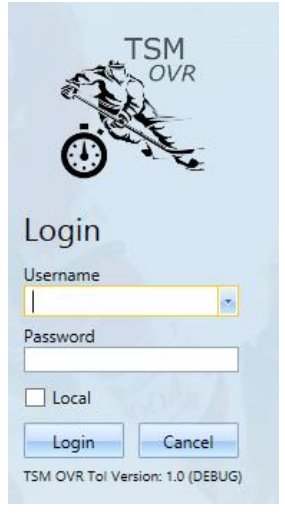

# <span id="page-2-1"></span>**2 Startsidan**

När du har loggat in kommer du till startsidan. Här kan du söka efter matcher genom att skriva i datum, arena eller matchnummer, tryck sedan på "search". När du har hittat matchen du har sökt efter, välj det lag du vill använda och tryck sedan på "open game".

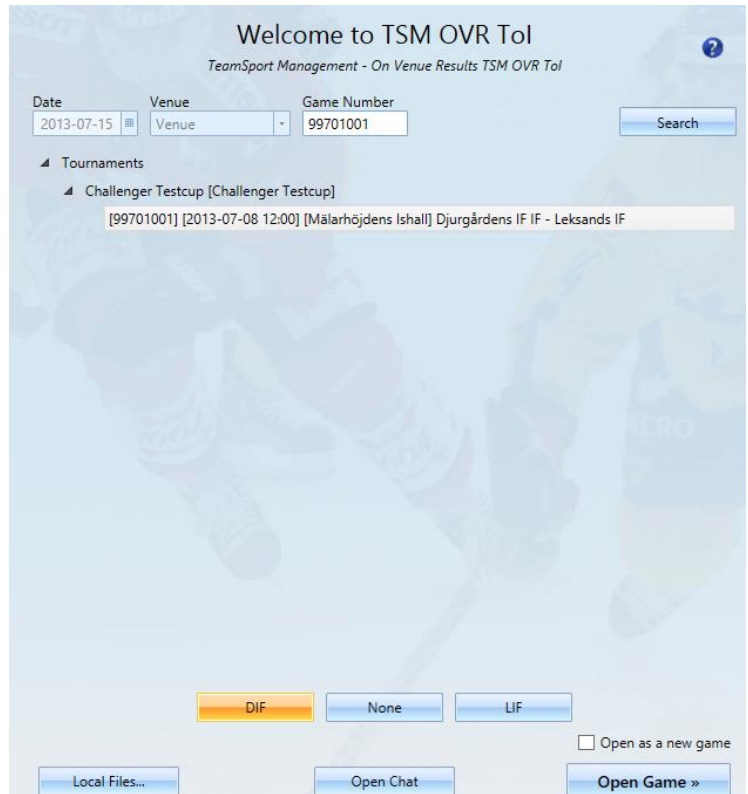

# <span id="page-3-0"></span>**3 Vy**

När du har öppnat en match så ser det ut som på bilden här nedanför. Längst upp på skärmen ser man ställning mellan lagen, hur många skott man har skjutit och hur många räddningar respektive målvakt har gjort. Man ser även vilken period matchen är i och vilken status perioden har (Not started, In progress eller Ended).

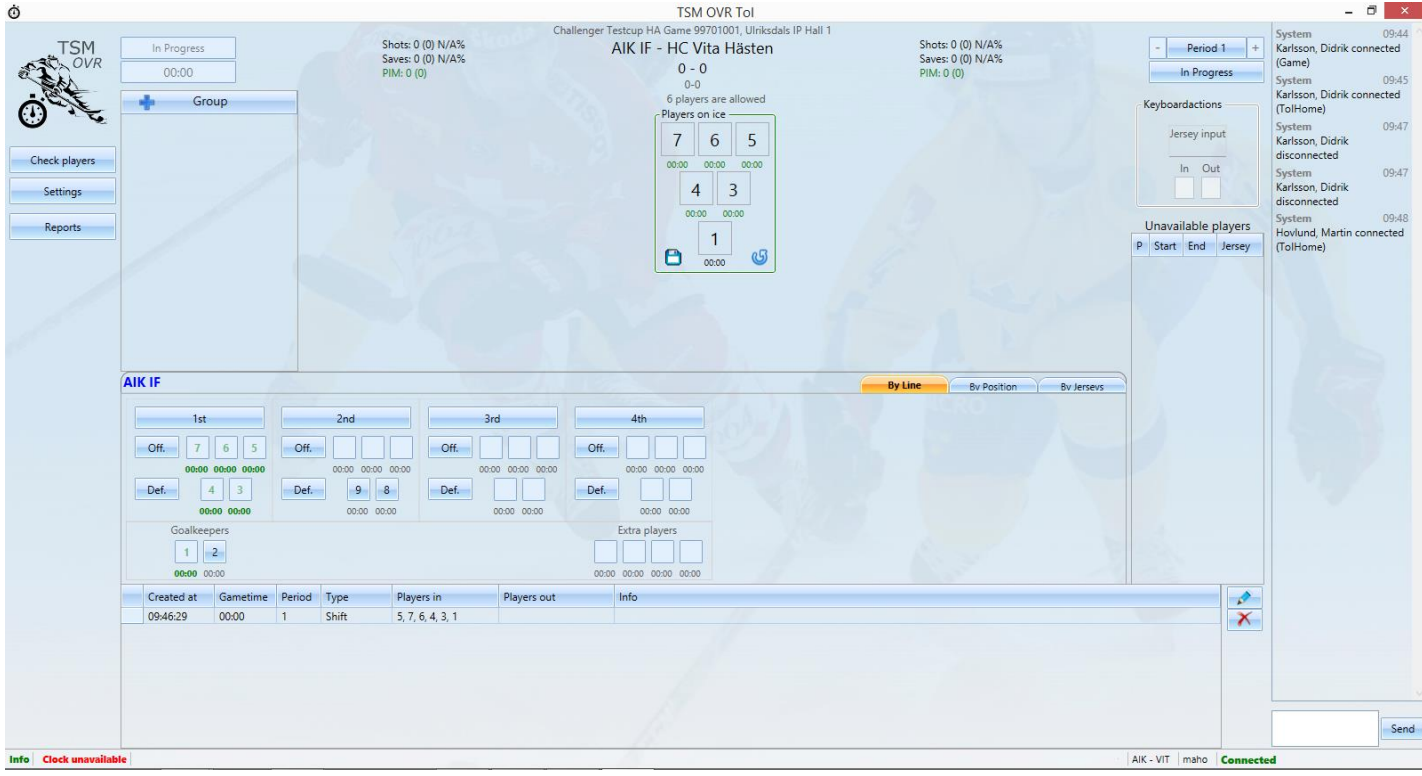

## <span id="page-3-1"></span>**3.1 Groups**

<span id="page-3-2"></span>Här visas alla "Femmor" som man skapat själv. För att skapa egna femmor se punkt 7.

## **3.2 Players On Ice**

Här visas de spelare som är på isen just nu. Det röda krysset i höger hörnet tar bort de utespelare som är på isen. Målvakten kommer vara den enda som är kvar på planen.<br>6 players are allowed

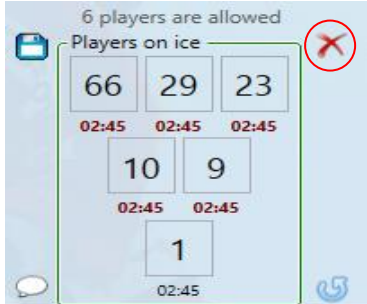

## <span id="page-3-3"></span>**3.3 Keyboardactions**

Man kan använda tangentbordet för att byta in och ut spelare, i denna ruta visas de tangentbordskommandon du gör.

## <span id="page-3-4"></span>**3.4 Players**

Här visas alla tillgängliga spelare för det laget du valt. Användaren kan välja att se spelarna "By Line" som på bilden, "By Position" eller "By Jersey"..

#### <span id="page-3-5"></span>**3.5 Unavailable Players**

I den här listan visas spelare som inte är tillgängliga för spel just nu, detta orsakas av skada eller utvisning.

## <span id="page-4-0"></span>**4 Byta spelare**

## <span id="page-4-1"></span>**4.1 By Line**

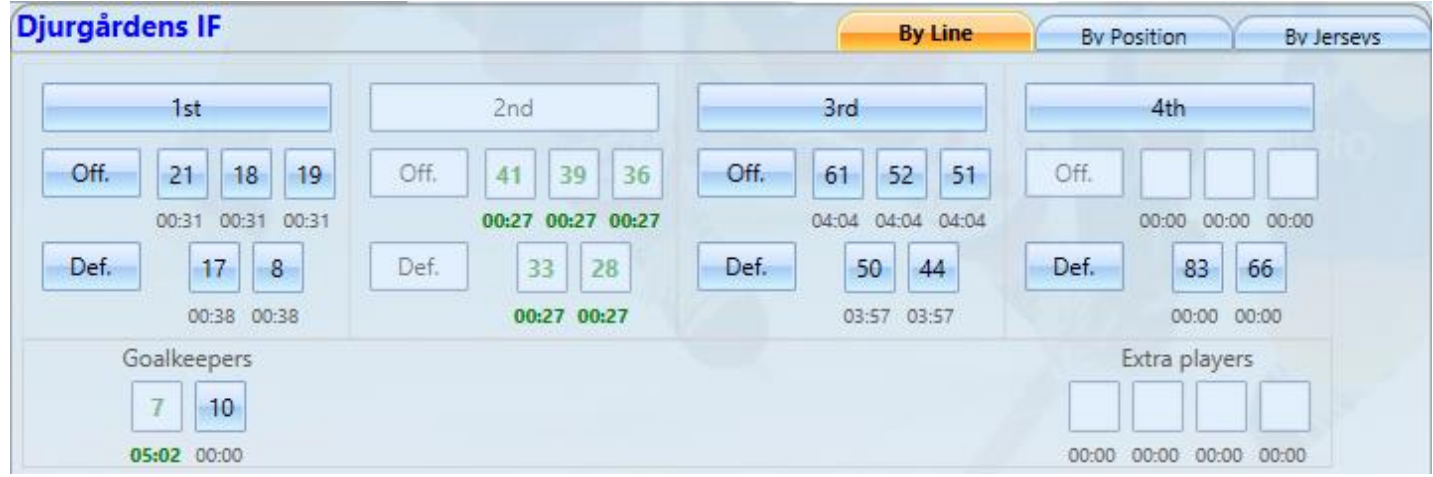

Här hittar du det valda lagets line-up ,man kan göra byten på flera olika sätt:

- 1. Klicka på en spelare. (t.ex. Om du trycker på vänsterbacken i 1:a femman. Han kommer då byta med den personen som är på isen på vänsterbackspositionen)
- 2. Klicka på Off. ("Offensive Players") Som betyder att de tre anfallarna byter samtidigt. Samma sak gäller med backar och man klickar på Def ("Defensive Players"). Knapparna är endast tillgängliga om det finns 3 forwards eller 2 backar på forward respektive backplats på isen.
- 3. Klicka på 1st/2nd/3rd/4th för att byta in hela formationen samtidigt.
- 4. "Dra och släpp": Alla spelare går även att dra upp till valfri position i *players on ice*-rutan.

Byter man in en hel formation när man har en spelare utvisad kommer man behöva välja en spelare i formationen som inte går in på isen.

Under varje spelare ser man respektive spelares totala istid och om håller du pilen över ett nummer(spelare) kommer en informationsruta upp där det står vilken spelare som har det numret, vilken position han har och vilken formation han spelar i.

Du kan även byta positioner på spelare som är på isen genom att dra en spelare till en ny position.

#### <span id="page-5-0"></span>**4.1.1 Byte under utvisning**

I vissa fall när du försöker byta in spelare när du får ha färre spelare än 5 på isen så kan du tvingas att välja spelare som ska ut om du försöker byta in på en tom position.

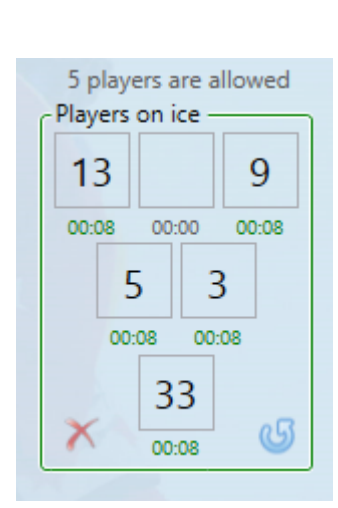

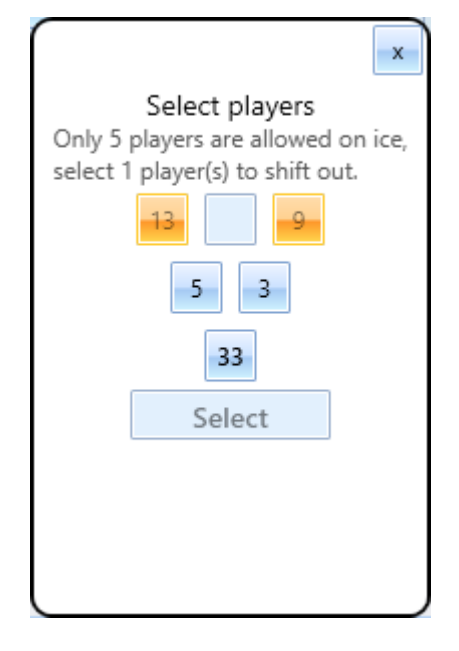

Om du vill göra ett byte genom att rycka på knappen "Off." i det här fallet så kommer det visas en ruta enligt bilden ovan, där måste du välja en till spelare som ska bytas ut eftersom du försöker byta in på en tom position.

När du valt 5,3 eller 33 så kan du trycka på knappen "Select" då kommer bytet utföras och en annan position blir tom.

Samma scenario uppstår om du försöker byta in med knappen "Def." och det finns en tom ruta där du försöker byta in.

## <span id="page-6-0"></span>**4.2 By Position**

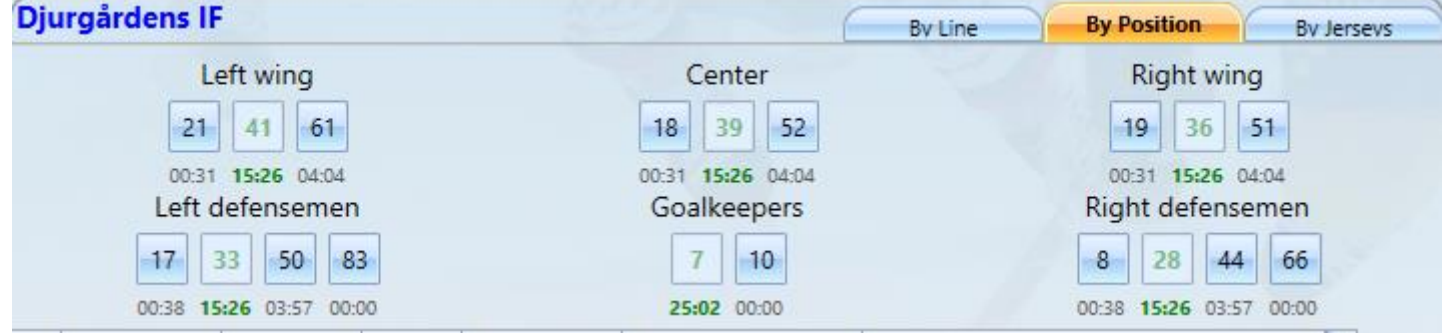

Här ser du det valda lagets spelare sorterat på positioner. För att byta kan du göra på 2 olika sätt:

- 1. Tryck på den spelaren du vill byta in, han kommer då byta med den spelare som är på hans position på isen.
- 2. Dra spelaren och släpp honom på någon position på isen. Den spelare som du släpper honom på kommer bytas ut då.

## <span id="page-6-1"></span>**4.3 By Jersey**

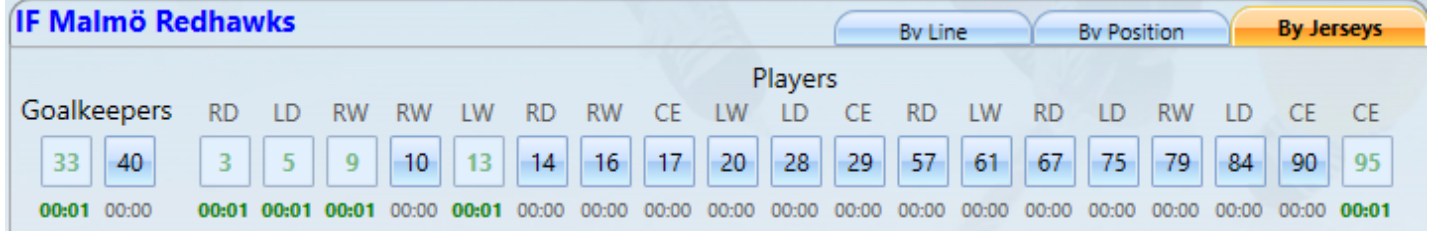

Här är spelarna sorterade i nummer ordning. För att byta kan du göra på 2 olika sätt:

- 1. Tryck på den spelaren du vill byta in, han kommer då byta med den spelare som är på hans position på isen.
- 2. Dra spelaren och släpp honom på någon position på isen. Den spelare som du släpper honom på kommer bytas ut då.

#### <span id="page-7-0"></span>**4.4 By Keyboardactions**

Uppe i det högra hörnet finns keyboardactions-rutan där man kan göra enskilda byten och byten om man inte ser vem som byter med vem.

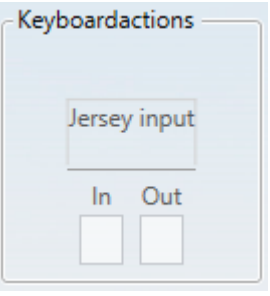

#### <span id="page-7-1"></span>**4.4.1 Tangenter**

**Numeriska tangenter** – Används för att skriva in tröjnummer som du vill byta in eller ut.

**Enter** – Används för att acceptera den "Jersey Input" som du skrivit in, eller för att utföra ett byte om du har någon spelare i rutan "In" eller "Out".

**Backspace** – Används för att rensa siffror som du skrivit och som inte är "Accepterade"

**Escape** – Används för att ångra allt du matat in. Hela rutan återställs till sitt ursprungliga läge.

**Delete** – Används för att byta ut samtliga spelare på isen förutom målvakten.

#### **Tiden för bytet sätts till den tiden som var då du accepterat den första spelaren.**

## <span id="page-7-2"></span>**4.4.2 Scenarion**

#### *4.4.2.1 Byta en spelare mot en annan*

- 1. Skriv in något av spelarnas nr.
- 2. Tryck sedan på "Enter", om numret är på isen just nu så kommer han automatiskt hamna i rutan "Out" annars hamnar han i rutan "In".
- 3. Mata sedan in nästa spelare som du vill byta och tryck på "Enter". Beroende på om han är på isen eller inte så kommer han hamna i rutan "In" eller "Out". O.B.S! du kan inte ha mer än 1 spelare "Out" eller "In".
- 4. Tryck sedan på "Enter" för att utföra bytet.

#### *4.4.2.2 Byte i powerplay*

#### **När den andra "Time on ice" klienten har minst en spelare utvisad.**

Varje gång du byter en spelare genom att klicka på spelarens nummer, så kommer du få upp en ruta med vilken spelare du vill byta ut.

## *4.4.2.3 Samma position på isen*

Om vi har två spelare med samma position på isen och vill byta in någon på deras position, kommer en ruta komma upp där spelarna som är markerade med rött är de som har samma position.

Exempel: Om det befinner sig 2 st left wings på isen och du vill byta in någon på deras position. Så kommer du få upp en ruta som bilden nedan visar. De två som är rödmarkerade är de spelare som har samma position. Detta sker bara om du klickar på den spelares nummer du vill byta in. Drar du spelaren till en position så hamnar den på den position du släpper den på.

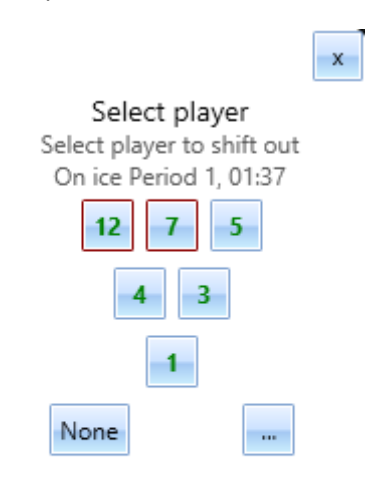

Vi valde att byta ut nummer 12 mot nummer 16 som är center, nummer 16 i det här fallet byts in som left wing. Den som kommer in kommer automatiskt bytas till sin rätta position om det inte ligger en spelare med rätt position där redan.

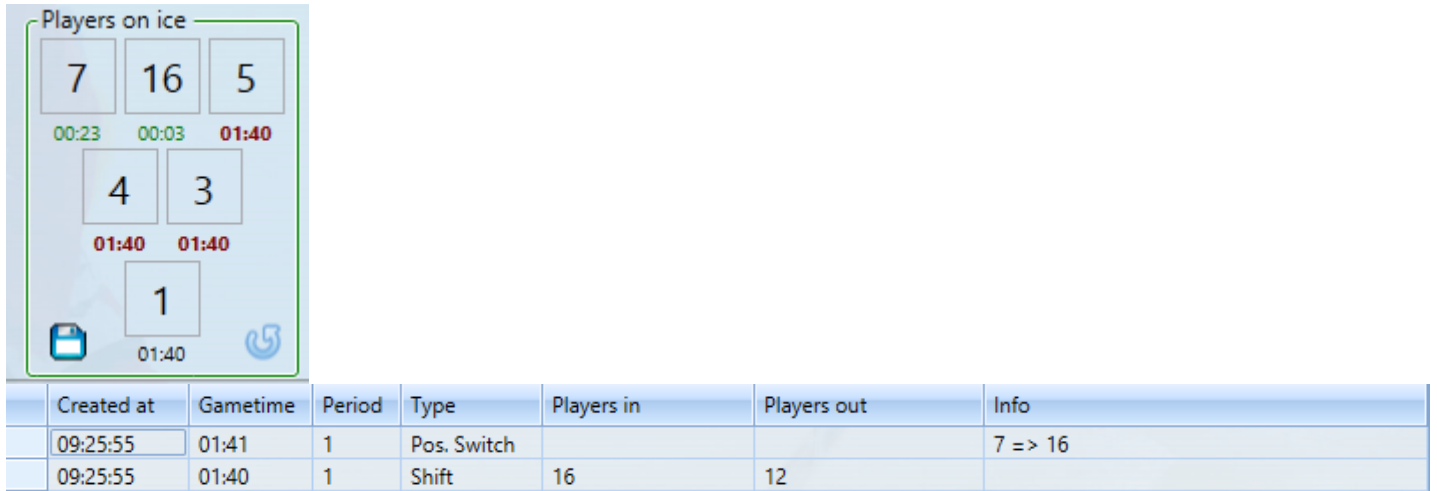

# <span id="page-9-0"></span>**5 Redigera formationer**

## <span id="page-9-1"></span>**5.1 Lägg till spelare i en formation**

Högerklicka på 1st/2nd/3rd/4th-knappen och sedan "add player" för att lägga till en spelare i den valda formationen. Skriv i tröjnummer och vilken position spelaren spelar på och klicka på ok för att spara.

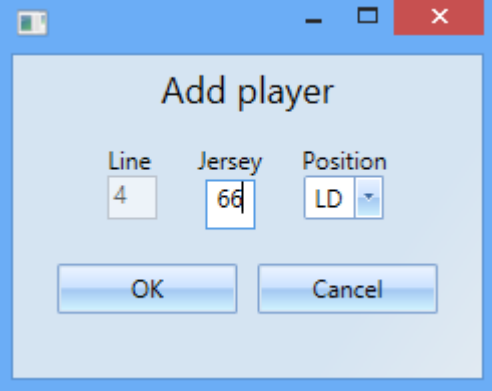

## <span id="page-9-2"></span>**5.2 Flytta till/från formation**

Man kan även byta spelare mellan olika formationer genom att dra spelaren från en formation till en annan och sedan släppa honom över den nya positionen och/eller formationen. För att godkänna ändringen trycker man på Yes och för att avbryta ändringen trycker man på No.

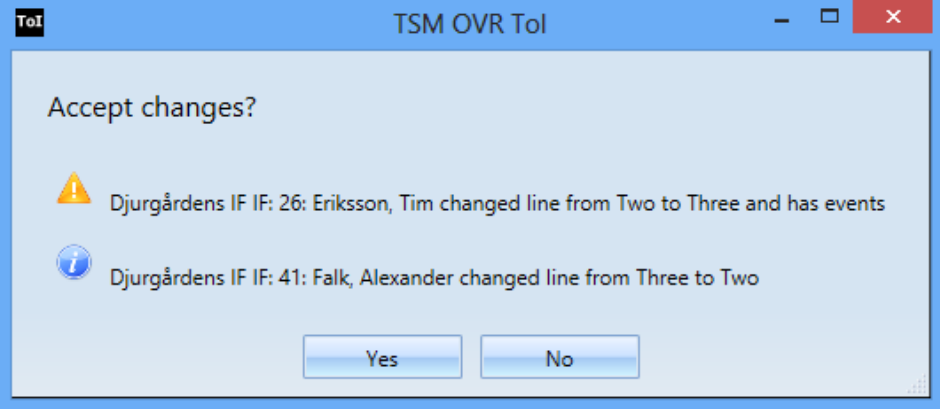

## <span id="page-9-3"></span>**5.3 Byta Position**

Man kan också byta position på spelarna genom att dra och släppa på den nya positionen. Man får acceptera genom att trycka på "Yes" eller "No" för att avbryta.

## <span id="page-10-0"></span>**6 Unavailable players**

I den här rutan ser man vilka spelare som har utgått från matchen p.g.a. utvisning, skada eller matchstraff. Man ser vilken period de utgick, vilken tid och vilket tröjnummer de har och vilken typ det är.

- Svart inramning betyder att spelaren har fått en GM.
- När man har registrerat att en spelare är skadad så visas den med grå inramning.
- Om det är en vanlig utvisning så är den röd inramning.

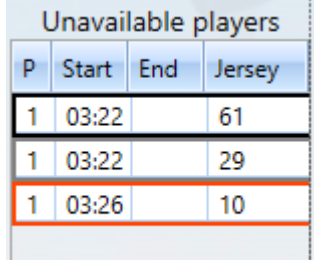

Spelare som är "Unavailable" har ett rött kryss på sig, spelare som är utvisade i gameklienten har röd textfärg.

 $\overline{A}$ 

## <span id="page-10-1"></span>**6.1 Utvisningar**

#### *6.1.1.1 Lägg till*

1. Högerklicka eller dra den spelaren som du vill utvisa, tryck sedan på "Penalize/Injure", det dyker då upp en ruta enligt bilden nedan.

**Controlled Bank** 

- 2. Stäm av så att tiden stämmer.
- 3. Välj Penalty som "Type".
- 4. Kryssa i rutan "Coincidental" om utvisningen inte påverkar antalet spelare på isen. (Syns endast om Type är "Penalty")
- 5. Tryck sedan på "Save".
- 6. Om spelaren som blev utvisad var på isen kommer han bli utbytt automatiskt, annars får du välja vilken spelare som ska bytas ut. **O.B.S! Endast om du har valt att utvisningen påverkar antalet spelare på isen.**

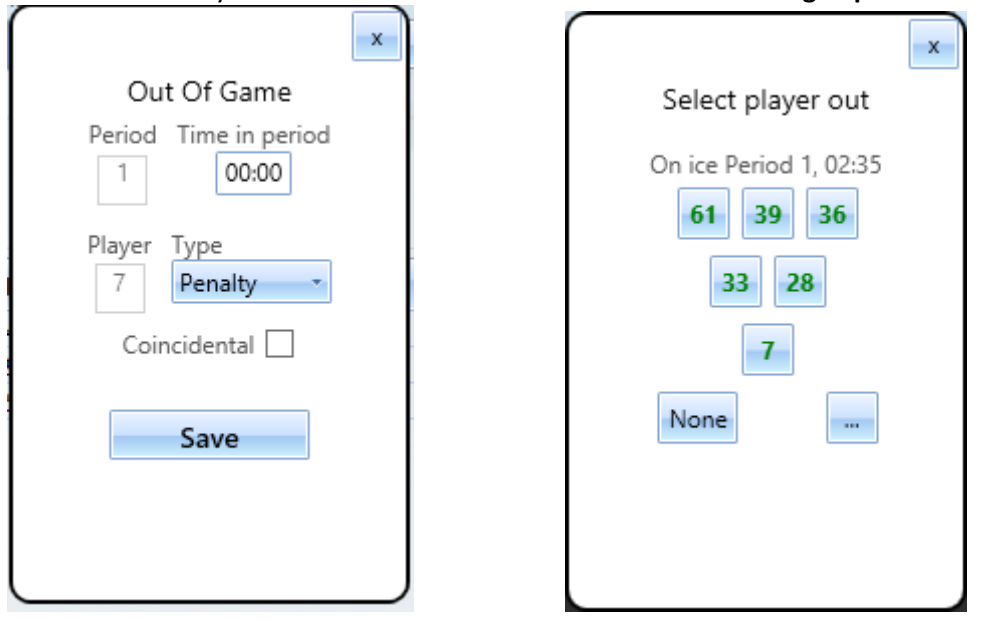

## <span id="page-11-0"></span>**6.2 Avsluta**

- 1. I listan "Unavailable players" högerklickar du på den spelares utvisning som du vill avsluta.
- 2. Tryck på knappen "Back in game".
- 3. Om det finns plats på isen så kommer spelaren bytas in automatiskt, annars blir han bara tillgänglig att byta in. Om klockan rullar som kommer spelaren bytas in på den tomma platsen, annars kommer spelaren bli tillgänglig att byta in.

## <span id="page-11-1"></span>**6.3 Redigera**

- 1. Markera den utvisning i listan "Unavailable players" som du vill redigera.
- 2. Tryck sedan på knappen "Edit".
- 3. Ändra sedan önskad information och tryck på knappen "Save".

## <span id="page-11-2"></span>**6.4 Matchstraff/Skada**

- 1. Högerklicka på den spelaren som du vill lägga till matchstraff, tryck sedan på "Penalize/Injure", det dyker då upp en rutan enligt bilden nedanför.
- 2. Stäm av så att tiden.
- 3. Välj GM eller Injury som "Type".
- 4. Tryck sedan på "Save".
- 5. Om spelaren är på isen kommer han bli utbytt automatiskt.

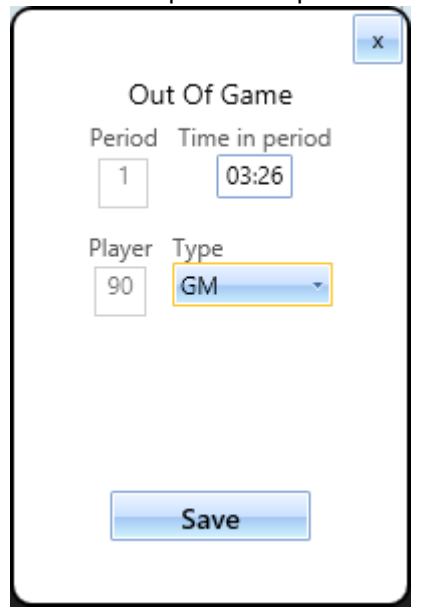

## <span id="page-12-0"></span>**8 Groups**

Här kan du lägga till olika grupper för t.ex. powerplay/boxplay genom att klicka på det blåa plustecknet i rutan "Groups". Skriv i vad gruppen ska heta samt vilka spelare som ska vara med i gruppen. Tryck på ok för att spara. Du kan spara spelarna som är på isen i en grupp genom att klicka på disketten uppe i det vänstra hörnet på bild 2.

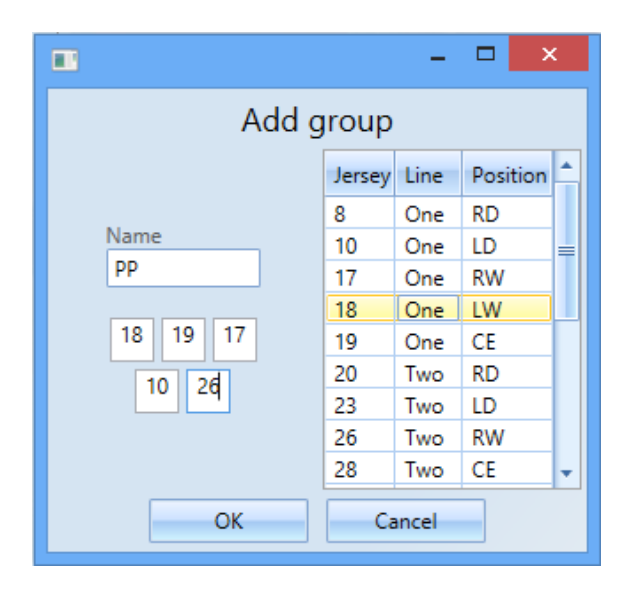

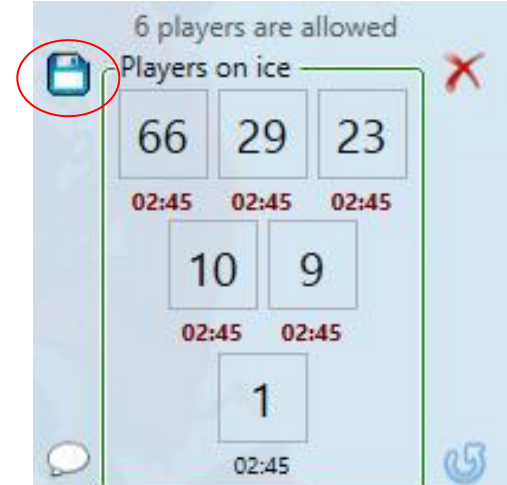

Gruppen du skapade kommer nu synas i rutan för grupper och bytena fungerar på samma sätt som under lineups, fast här kan man bara byta ut en spelare i taget eller hela formationen på en gång.

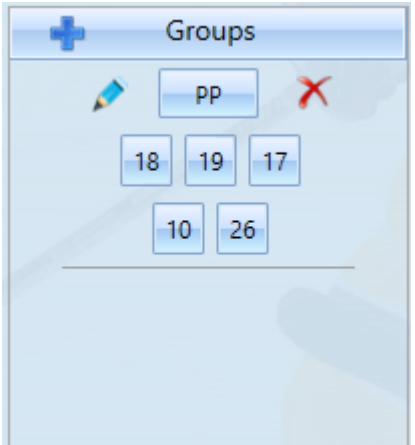

# <span id="page-13-0"></span>**8 Händelser**

I denna lista ser man alla byten som användaren registrerar under matchen, samt då matchklockan startat och stannat. Med den blåa pennan i det övre högra hörnet om händelserutan kan man redigera tiden för ett byte.

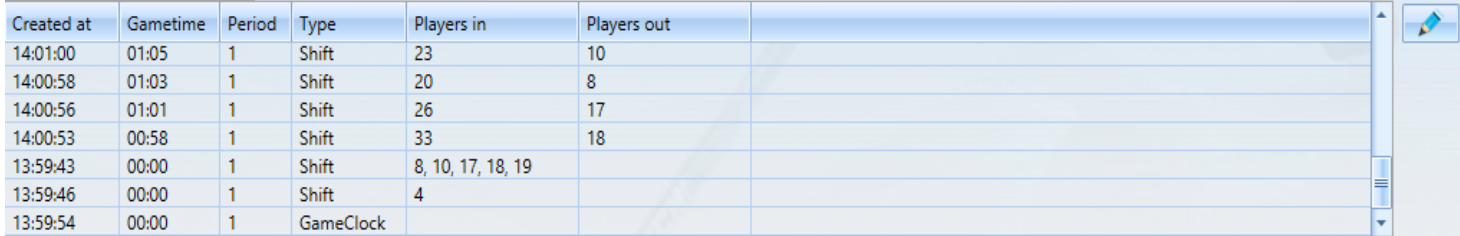

# <span id="page-13-1"></span>**9 Check Players**

Om game-klienten ändrar/lägger till en spelare eller byter numer på en spelare kommer check players-knappen i det övre vänstra hörnet blinka rött, då användaren måste acceptera ändringarna innan de börjar gälla i ToI-klienten.

# <span id="page-13-2"></span>**10 Mål**

Längst ner i vänster hörnet i rutan "players on ice" finns en pratbubbla, klickar man på den så kommer alla spelare på isen att skickas ut i chatten.

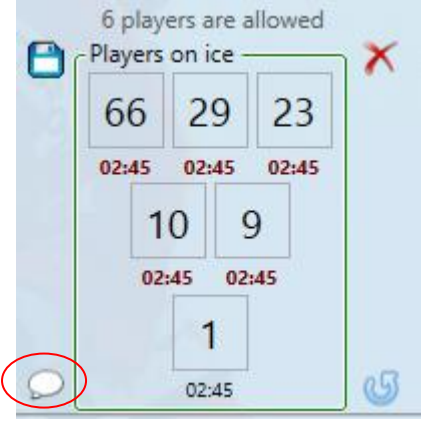